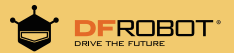

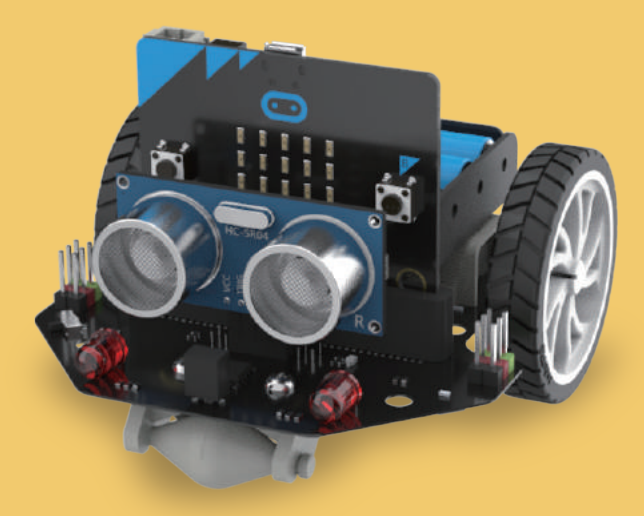

# Grazy Maqueen

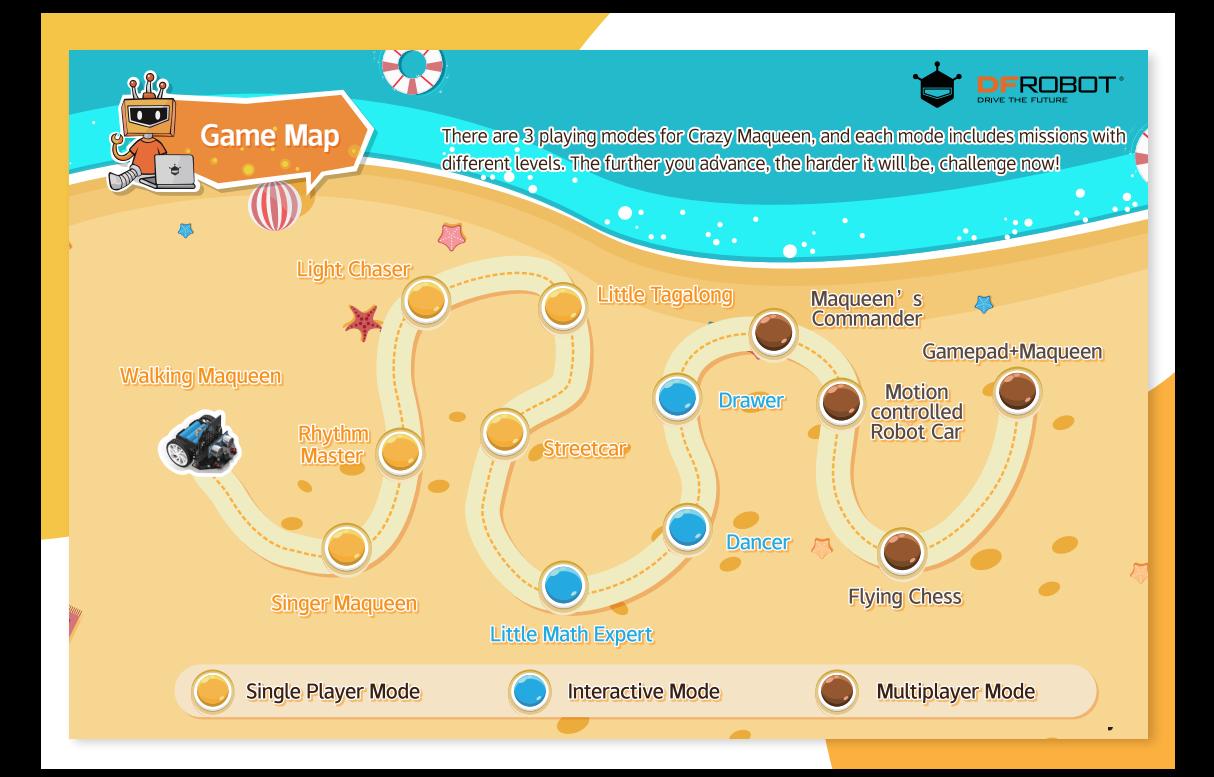

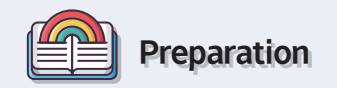

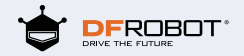

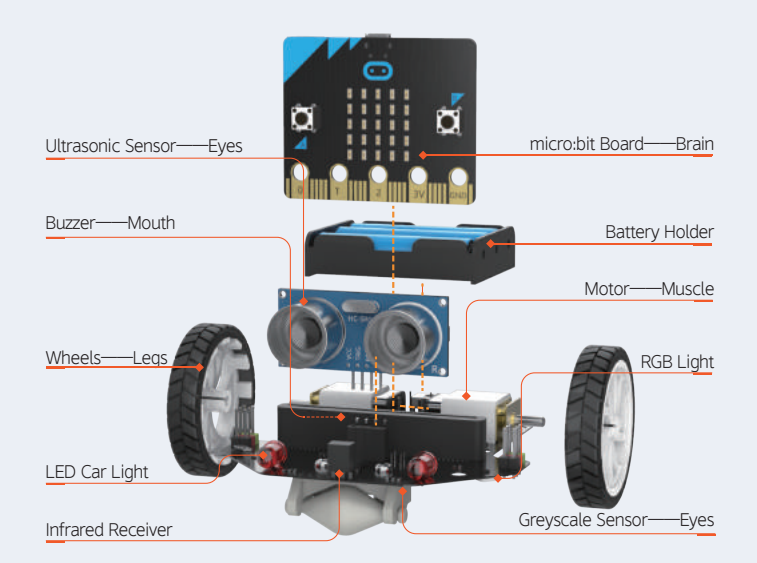

Let's get to know Maqueen and check its equipment before we get started.

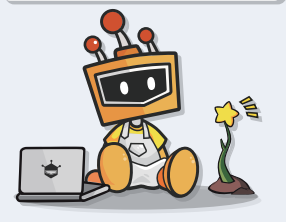

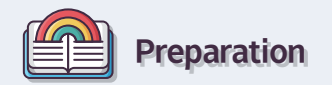

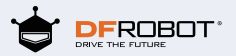

To complete all missions, you must occupy an important commanding base—mind+. Once you get it, you can control Maqueen with ease!

Visit the website as below to get this fantastic assist!

- ·Click to download: http://www.mindplus.cc
- ·Install mind+ and open it, the following interface will appear.

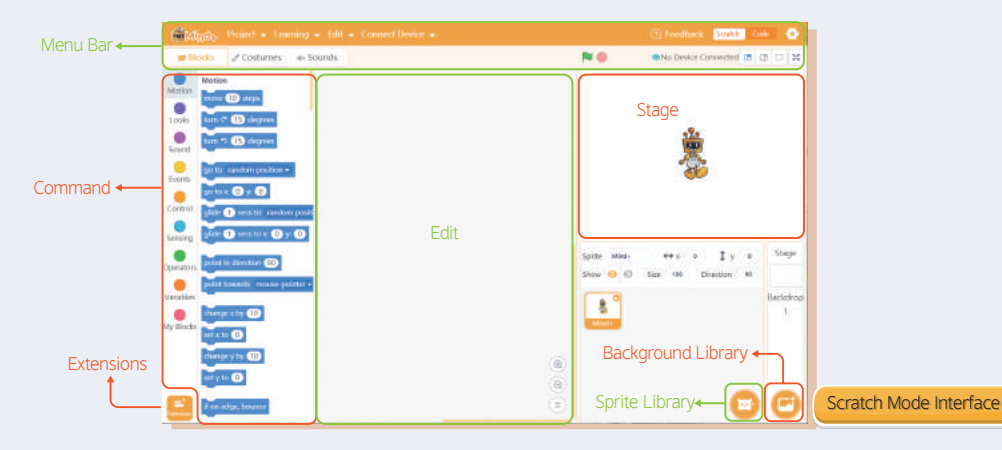

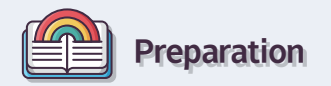

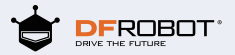

There are two operation modes in mind+: Scratch and Code. Click the icon at the upper-right corner to switch mode.

- ·In Scratch mode, Maqueen needs connecting computer all long to interact with Mind+.
- ·In Code mode, once we upload code to Maqueen, he can run programs independently.

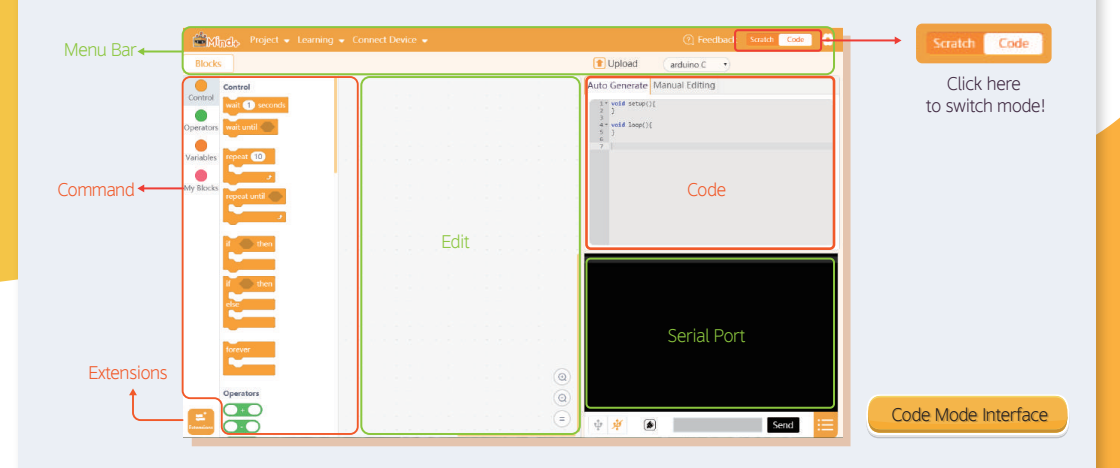

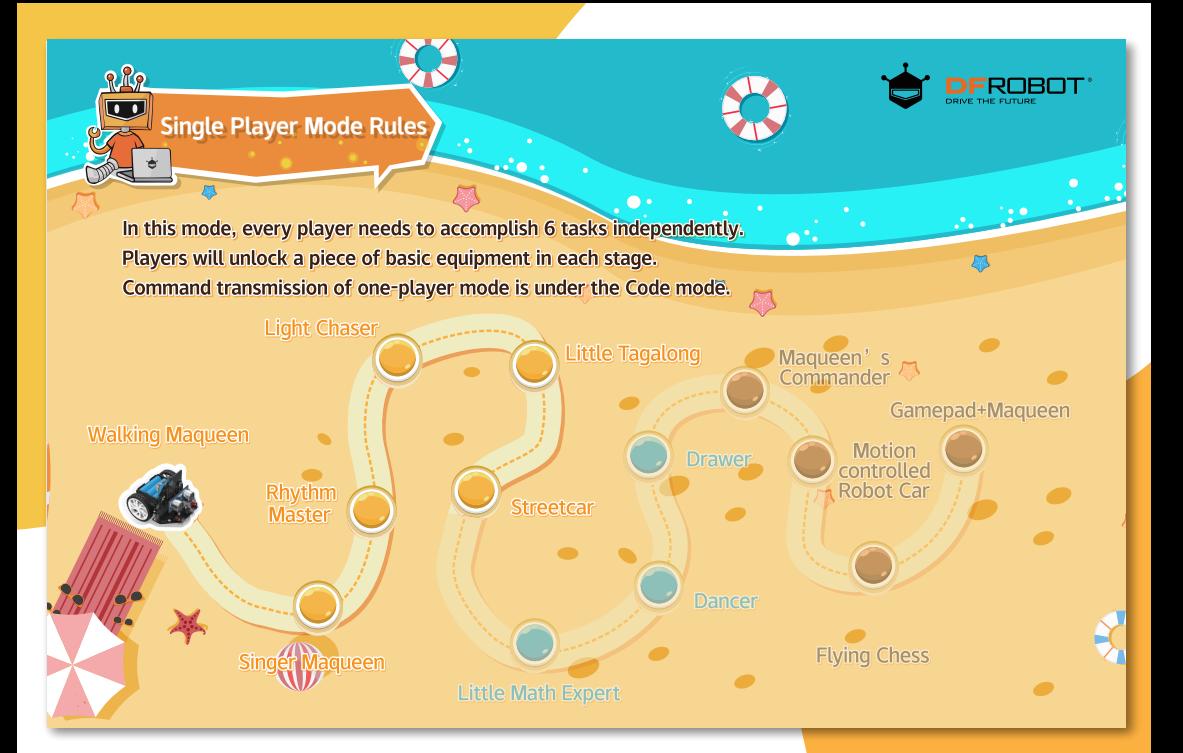

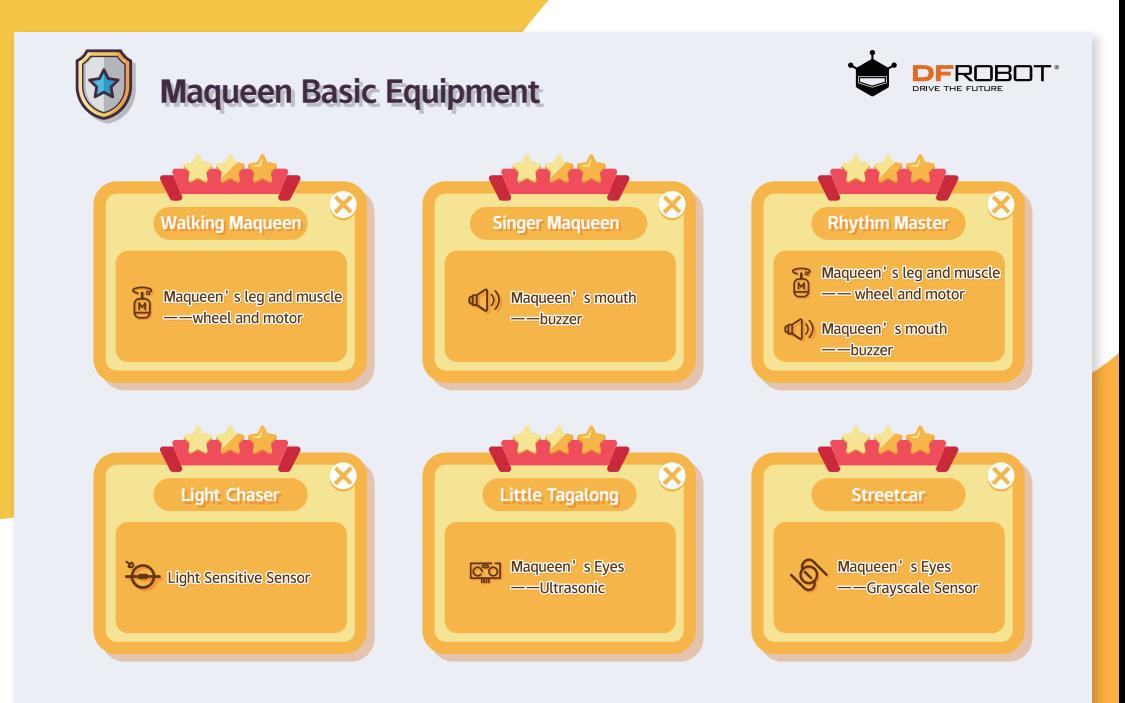

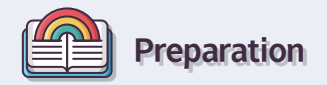

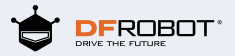

We need to find the command blocks matched with Maqueen before sending instruction into Maqueen's brain.

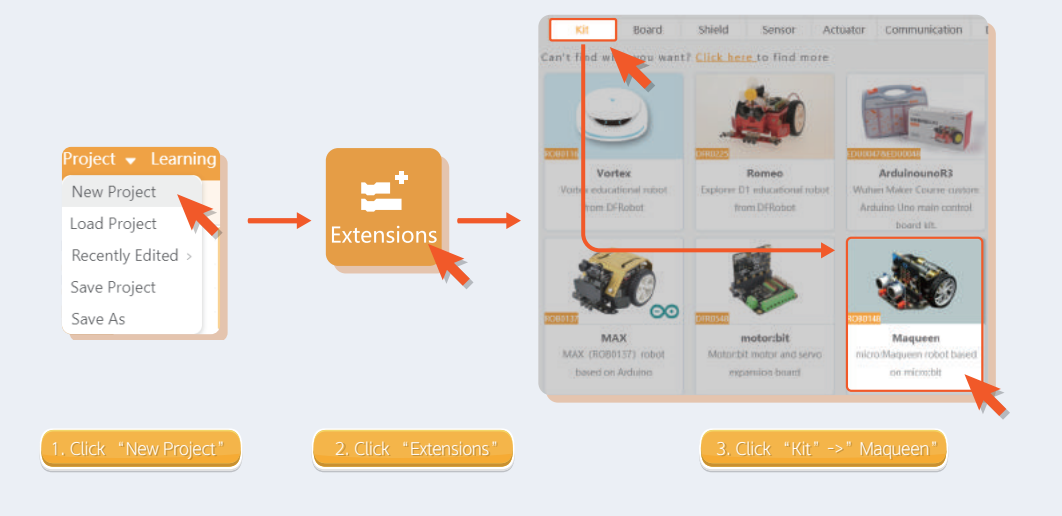

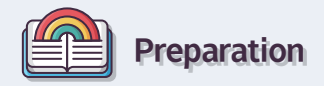

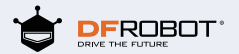

Master some basic operations of mind+ to make Maqueen come alive.

Operation1: Drag blocks to the edit section to send orders to Maqueen's brain.

Operation2: Drag the block to the left to remove it, or right-click to delete block.

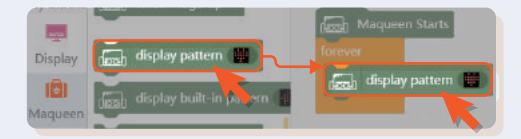

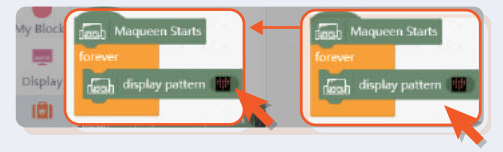

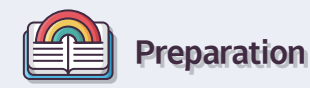

COM24-Microbit -

Operation3: Upload the programs we edited to micro:bit as the way shown below.

1.Connect micro:bit to your computer via USB.

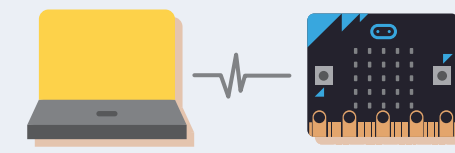

2.Connect Maqueen to mind+.

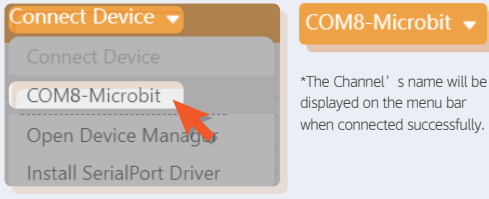

\*Click "COMXX-Micro:bit" to connect the device.

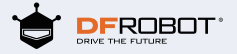

3. Upload programs to micro: bit

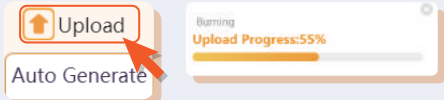

\*Click "Upload"

\*When the progress bar reaches 100%, the update is done.

4.Wake up Maqueen

\*When the command transmitted, turn on the power switch on Maqueen's body to wake up Maqueen.

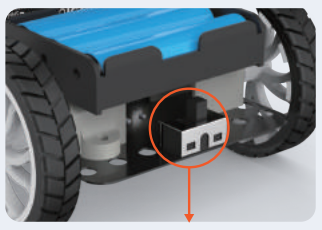

Turn on the power switch

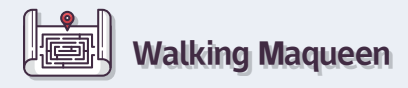

 $\left(\frac{1}{N}\right)$  Task:

Let Maqueen walk along a square.

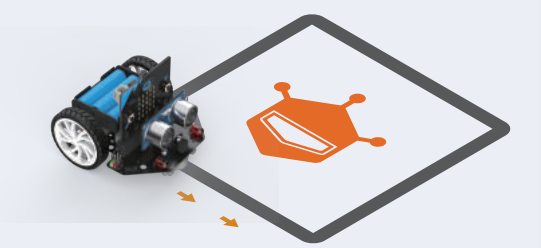

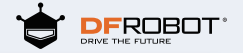

#### Command Skills:

Display built-in pattern block: select different built-in patterns to turn Maqueen into a living emoji.

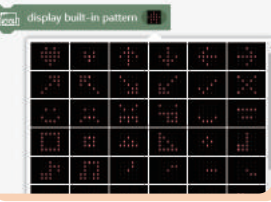

Movement control block: control Maqueen's movement in different directions.

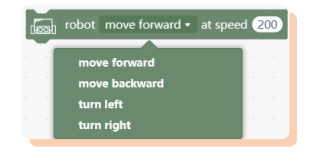

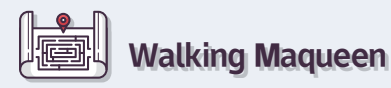

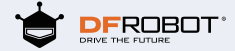

# <sup>2</sup>Command Connection

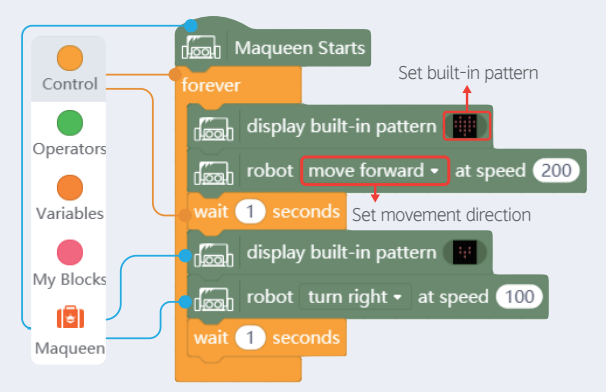

\*Hint: let Maqueen move forward and then change direction. Once you adjust the speed and time patiently, you can make it drive along a perfect square.

## Hidden Level:

 Challenge the hidden level! Switch to different emojis and revise routine to make Maqueen walk like a catwalk model.

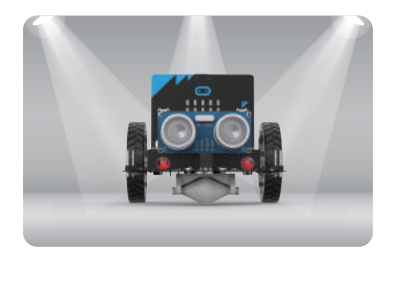

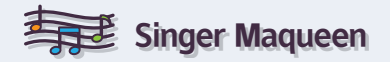

 $\left(\frac{1}{N}\right)$  Task:

Make Maqueen sing the song Twinkle, twinkle, little star .

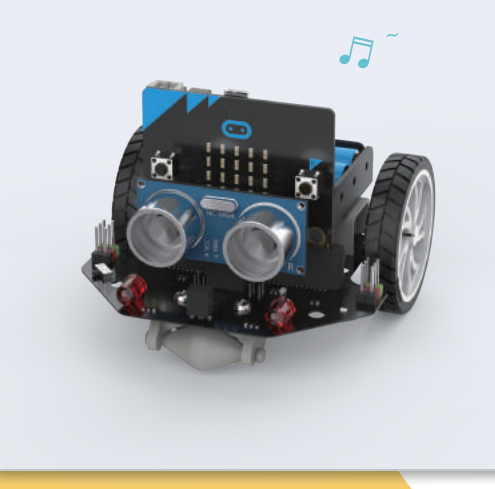

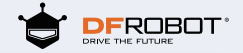

#### Command Skills:

Music Play Command: select different beats and notes and turn Maqueen into a singer.

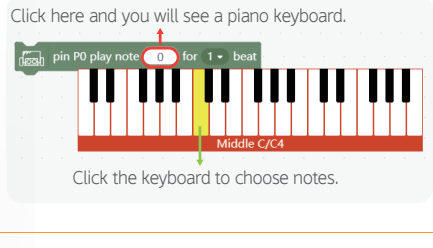

The Music Score Twinkle, twinkle, little star

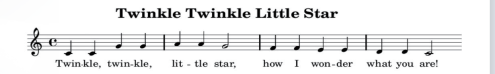

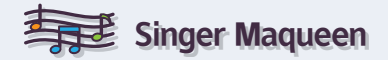

# <sup>2</sup> Command Connection

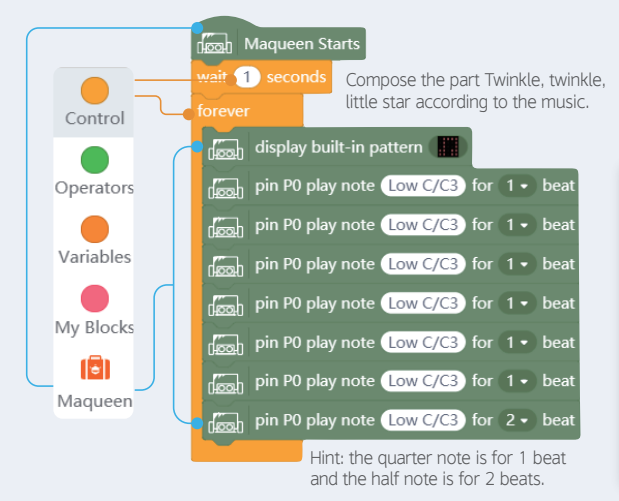

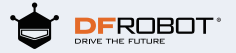

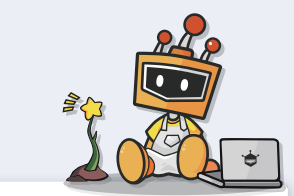

#### Hidden Level:

Challenge the hidden level! Try different notes and beats, Maqueen can sing all kinds of songs for you!

#### We wish you a Merry Christmas

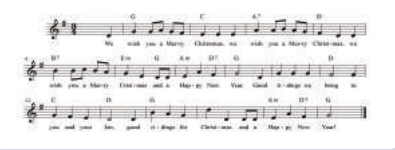

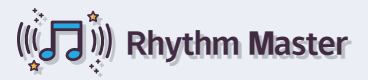

# Task:

Switch Maqueen among lighting engineer, singer and dancer smoothly.

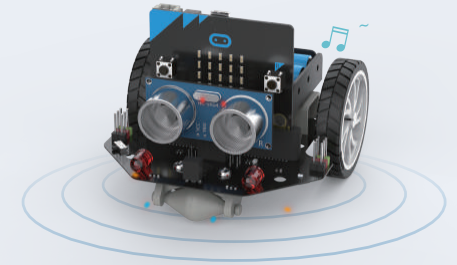

Command to Light ON.Choose RGB light and color to make Maqueen display various shining effects.

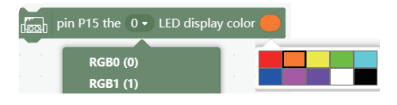

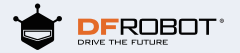

#### Command Skills:

Button Command:Select different keys to start the programs of Maqueen.

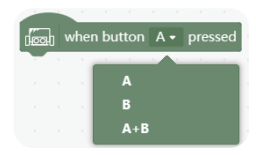

Sound Command: select different sounds to play in Maqueen.

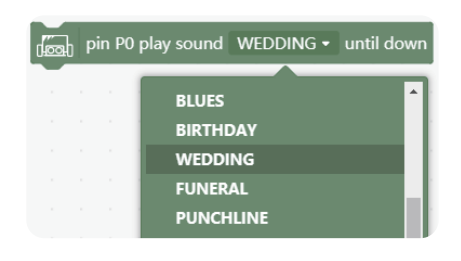

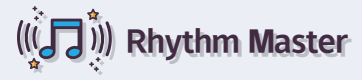

# <sup>2</sup>Command Connection

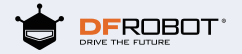

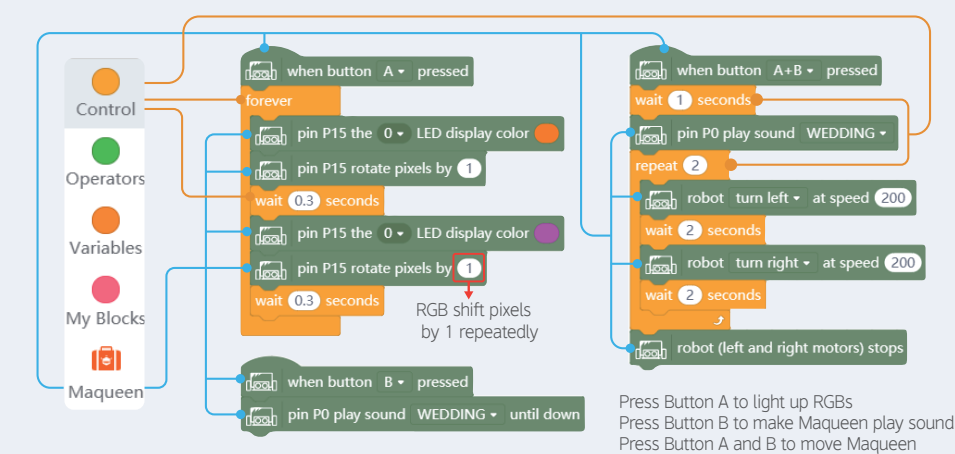

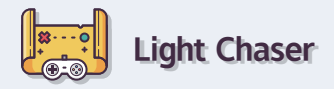

# FROBOT"

# $\Rightarrow$  ) Task

Maqueen likes light very much, let's help him to become a light chaser.

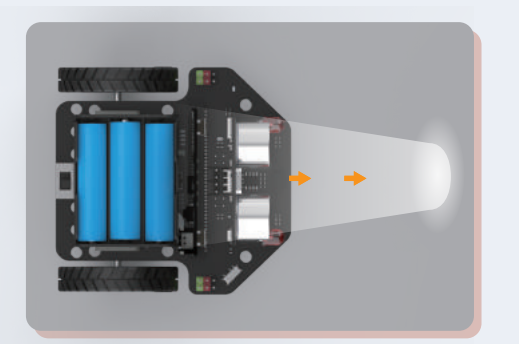

#### Command Skills

">" Operator: set the intensity range of ambient light

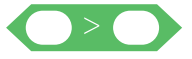

Read Ambient light Command: output the intensity value of ambient light

 $\sqrt{\frac{1}{1000}}$  read ambient light brightness

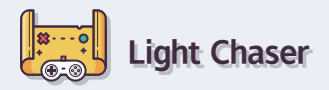

# <sup>2</sup>Command Connection

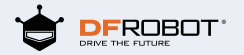

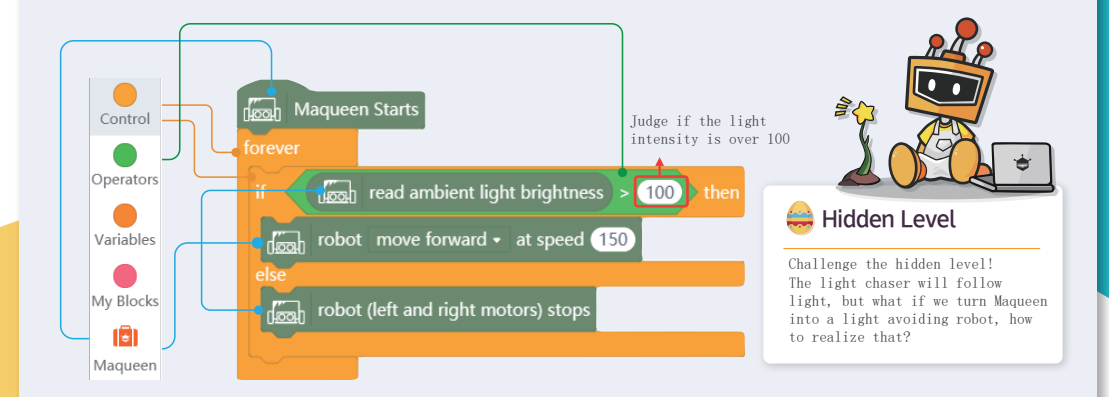

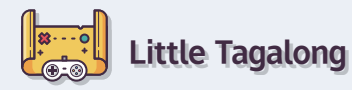

# **☆**)) Task

Let Maqueen follow your steps.。

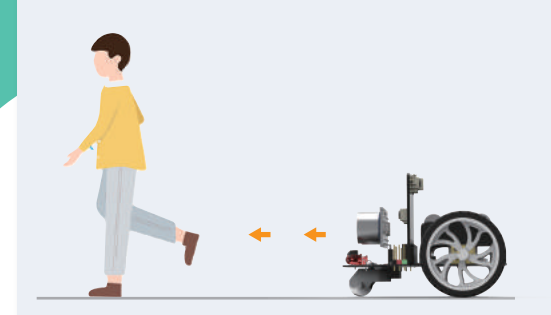

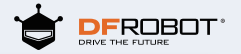

#### Command Skills:

Variable Command: a box to store data of all kinds (usually, changing data).

Here, the variable is used to store the distance value of ultrasonic.

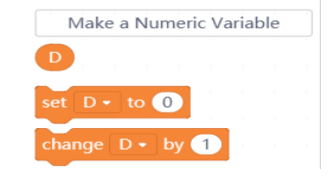

Read Ultrasonic Value Command: store the distance value the sensor detected.

root read (P1,P2)ultrasonic sensor (cm)

"and" Operator: only when the left and right conditions are both true, Maqueen can be started.

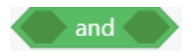

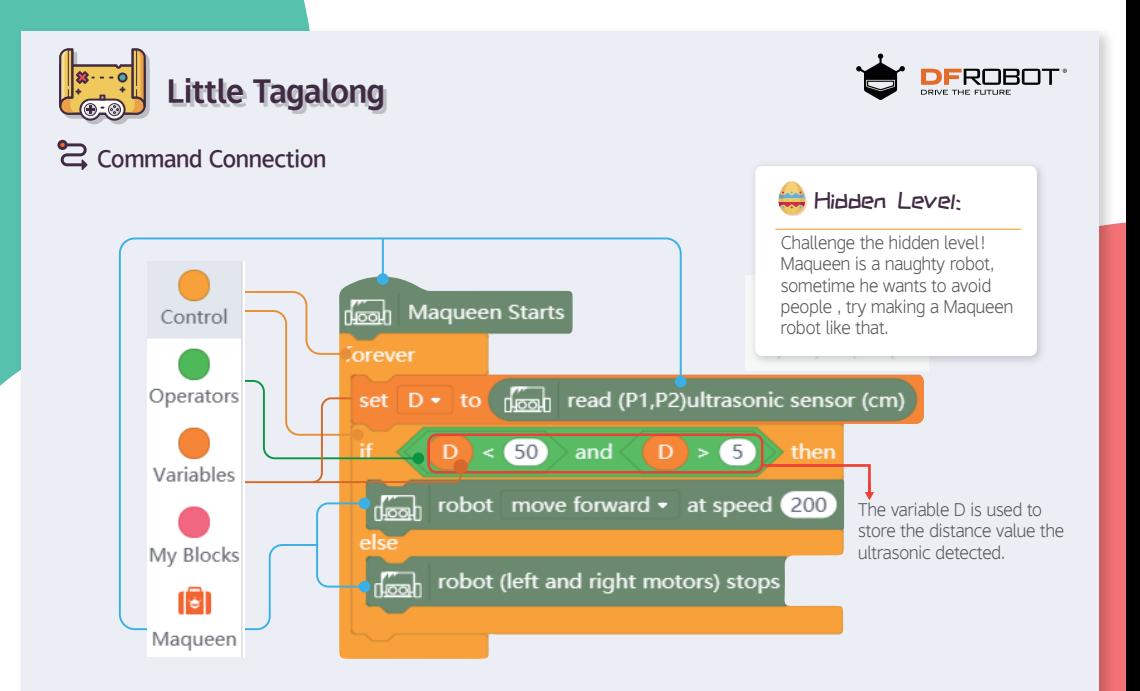

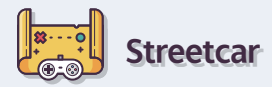

# $\hat{x}$ )) Task:

Let Maqueen drive along the black line, like a streetcar.

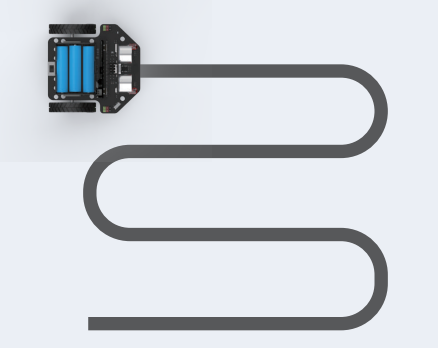

Hint: the black line should be wide enough so that the left and right greyscale sensors can be both on the line.

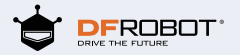

#### Command Skills:

"=" Operator: check if the first value is equal to the other value. Here, we use it to judge if the value read by the line-tracking sensor is equal to the given value.

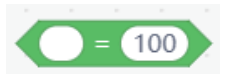

Read grayscale sensor: read the value of the line-tracking sensors, and let Maqueen find the position of the track.

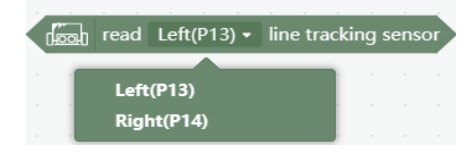

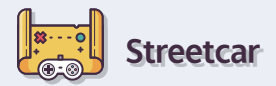

# <sup>2</sup>C Command Connection

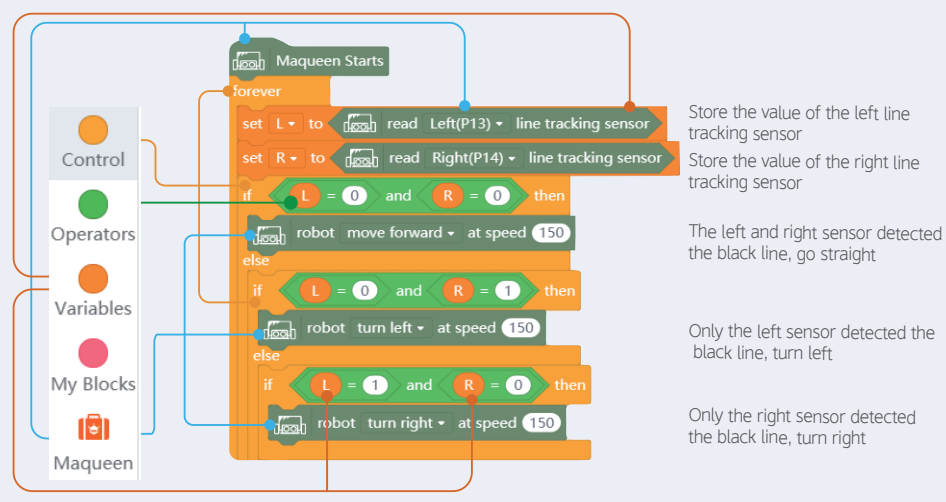

**FROBOT** 

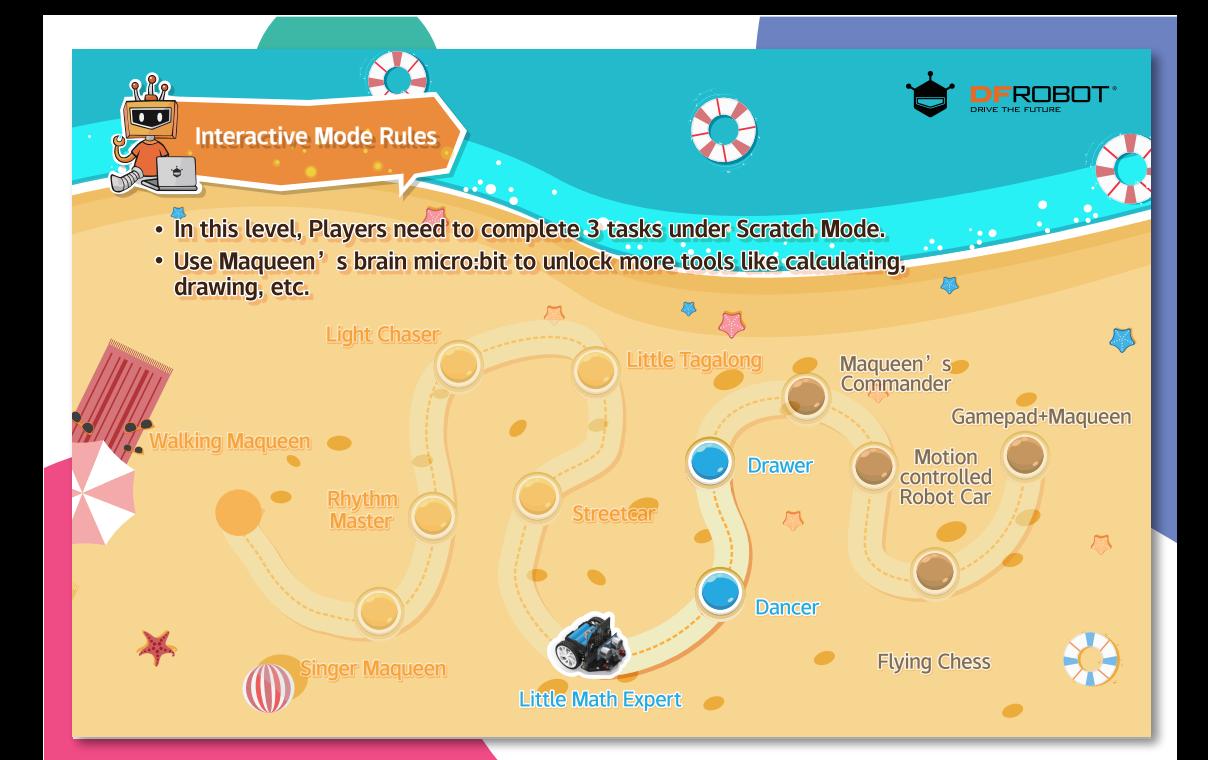

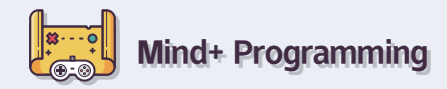

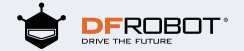

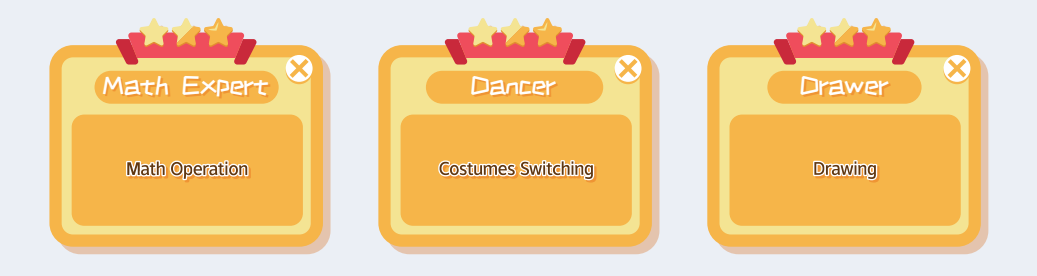

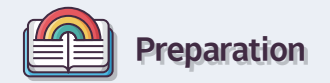

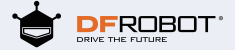

Unplug the micro:bit from Maqueen. We will only need to use the micro:bit board in interactive mode.

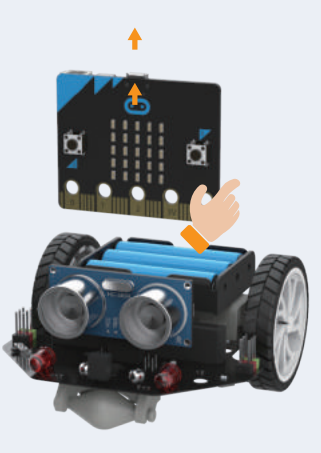

#### Step 1: Prepare a micro:bit Step 2: Connect micro:bit to mind+

1.Find the blocks related to Maqueen in Extensions of mind+.

2.Click "COMXX-Micro:bit" to Connect micro:bit to computer.

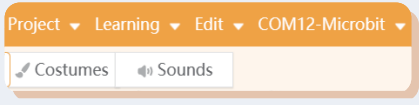

3.When connected, calibrate the compass of micro:bit as the note; click "Operation Demonstration" to watch the calibration tutorial.

#### **O** Note

Hold the micro:bit horizontally and tilt it on the spot trying to fill in the screen to calibrate its compass

Operation Demonstration

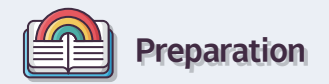

# FROBOT

#### Step 3: Design a sprite

#### Draw a new sprite

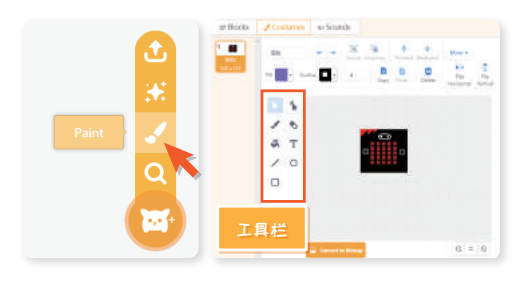

1.Select "Paint" in the sprite library

2.Use tools in toolbar to draw a sprite

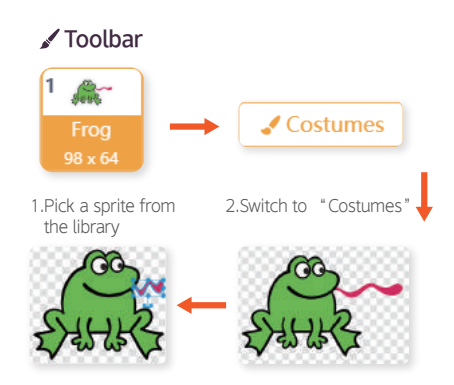

3.Use the toolbar to revise the sprite

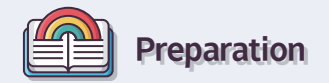

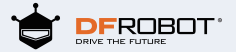

#### Step 4: Stage design

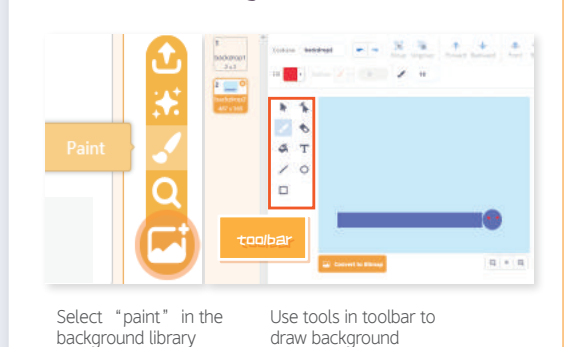

# $\blacktriangleright$  Draw a new background  $\blacktriangleright$  Revise the existing background

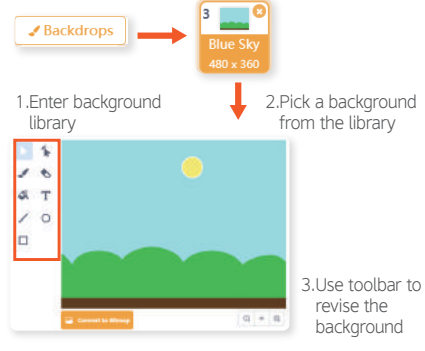

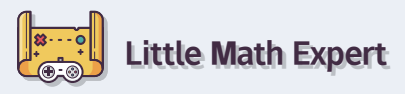

# $\hat{x}$ )) Task:

Calculate: if one is planting trees on a road of N meters at a M meters distance, then how many trees are needed?

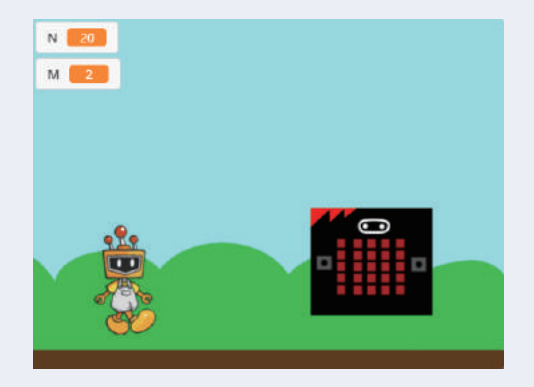

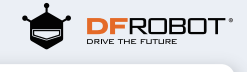

#### Design stage and sprite

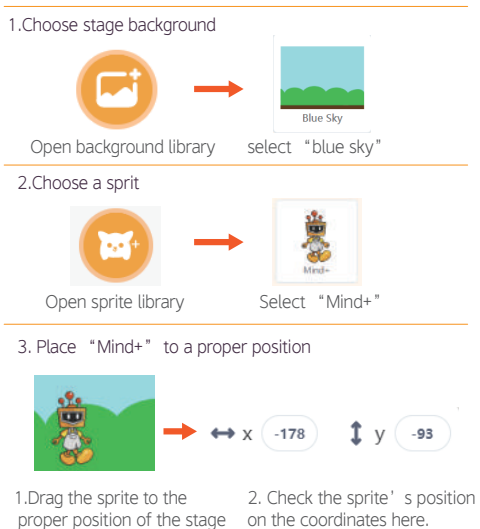

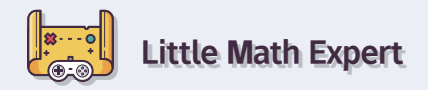

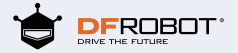

#### Command Skills:

Event block: scripts that wear this block will activate once the Green Flag has been clicked.

Operators block: solve simple math questions and pave the way for Maqueen to become a math expert.

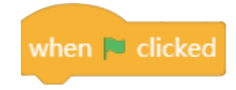

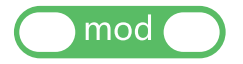

Say...block: design dialogues for the sprite

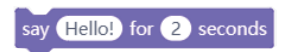

Display text block: display number or letter on micro:bit board

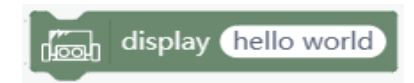

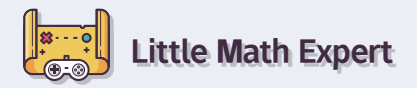

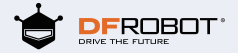

#### Commands for Reference

Set N and M to arbitrary values, when N divided by M gives a reminder of 0, then the correct answer will be obtained, otherwise, revise the value of M to try again.

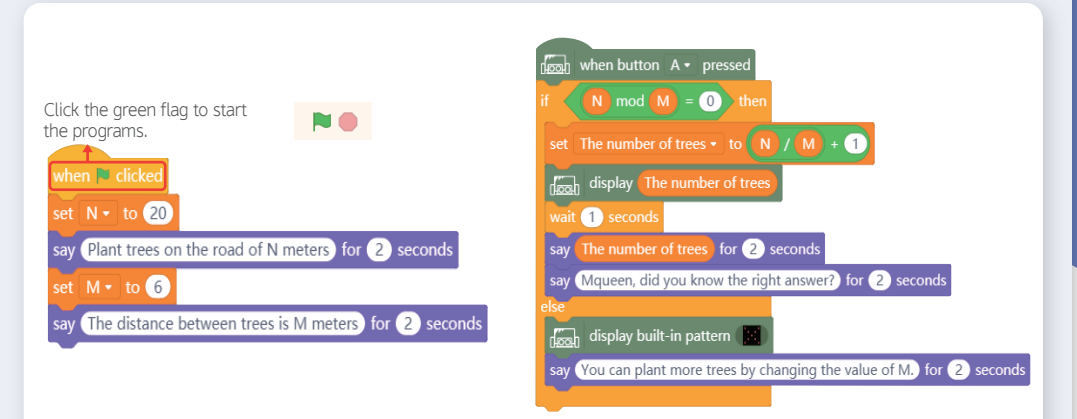

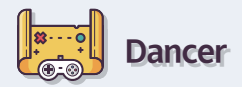

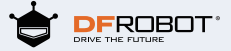

# Task:

Let the ballerina dance under the control of micro:bit!

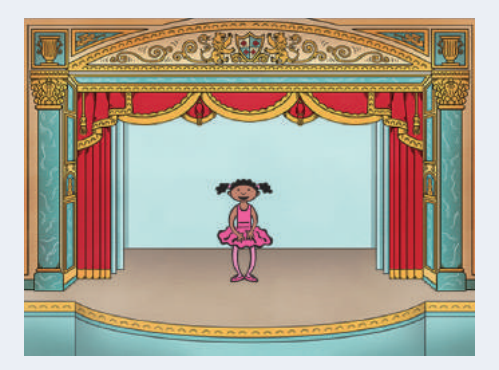

# **★III**) Design stage and sprite 1.Select stage background Theater Open background library Select "Theater" 2.Select sprite  $\cdot$ . Ballerina Open sprite library Select "Ballerina"

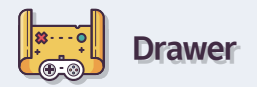

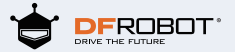

#### Command Skills:

costume

Costumes design block: when there are several costumes for a sprite, use this block to display one of them.

switch costume to Ballerina-a -

next costume

Costumes

Read acceleration block: read acceleration in the direction of X, Y, Z and the shaking strength

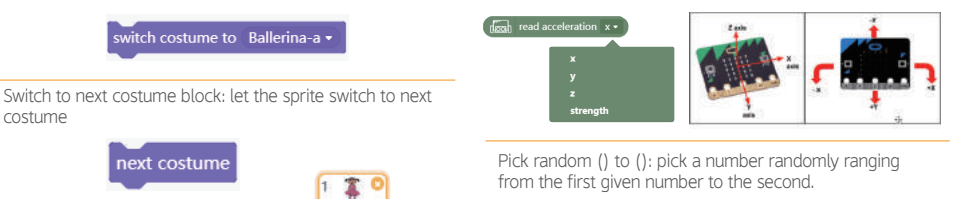

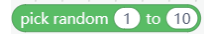

Motion block: move its sprite steadily to the specified X and Y position within given seconds.

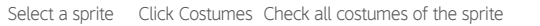

Ballerina-b  $70 \times 84$ 

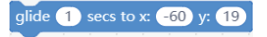

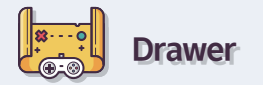

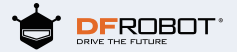

#### Commands for Reference

Read the acceleration variation of micro:bit on X axis at one second intervals. If the variation is over 100, the ballerina starts dancing. Use motion block to let the girl dance on the stage freely.

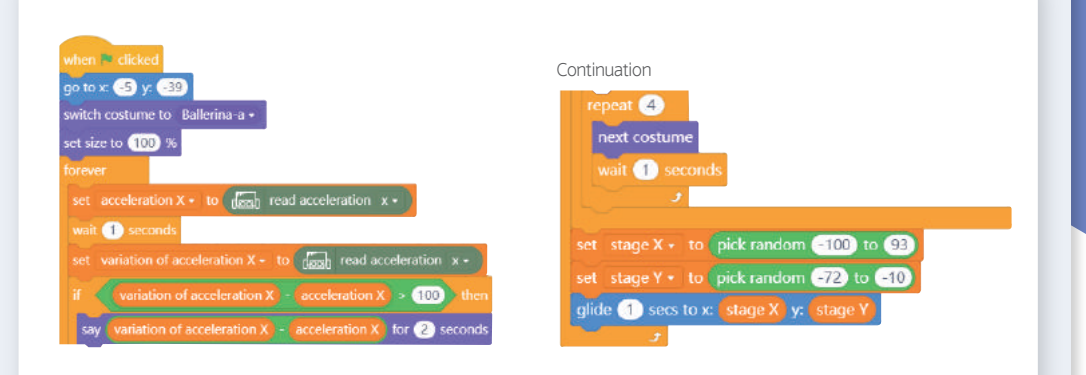

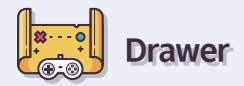

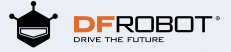

# $\hat{x}$ )) Task:

Use micro:bit to control the paint in the stage.

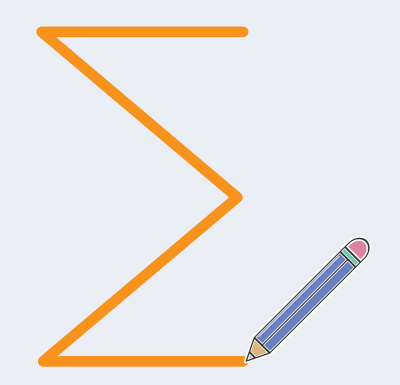

### Design stage and sprite

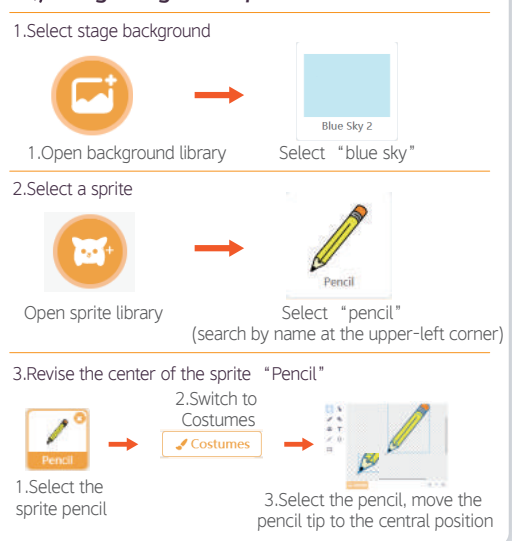

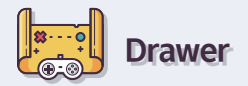

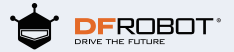

#### Command Skills:

Motion Command: set the sprite's position and movement. Pen Command: set the state of the pencil; erase all, pen

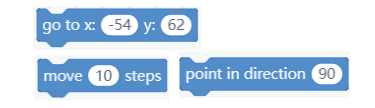

Gesture Command: set the gesture of micro:bit, and use it to control the state of the pencil and drawing path.

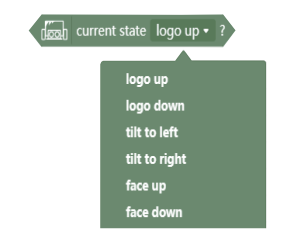

down/up, set the color of the pen, etc.

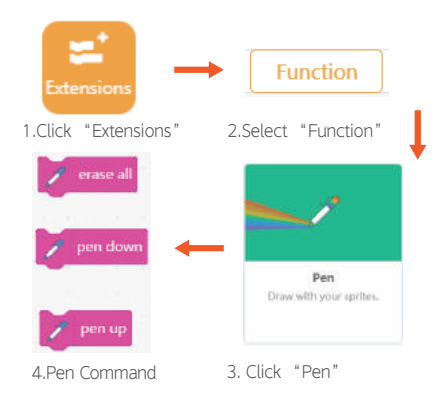

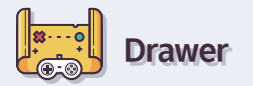

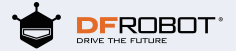

#### <del>**★**)</del>) Commands for Reference

When micro:bit tilts to left, the pencil draws a oblique line towards the upper left section; when micro:bit tilts to right, the pencil draws a horizontal line towards the right section;when holding micro:bit vertically, the pen draws a downward verti

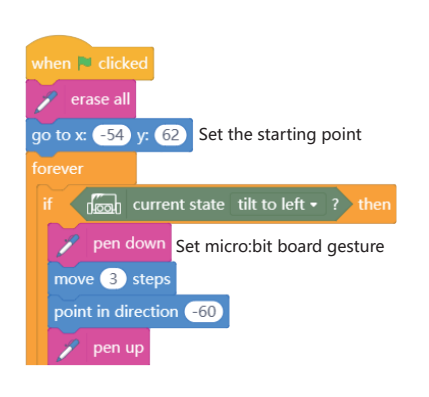

#### Continuation

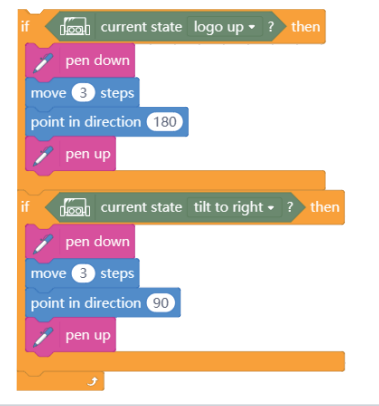

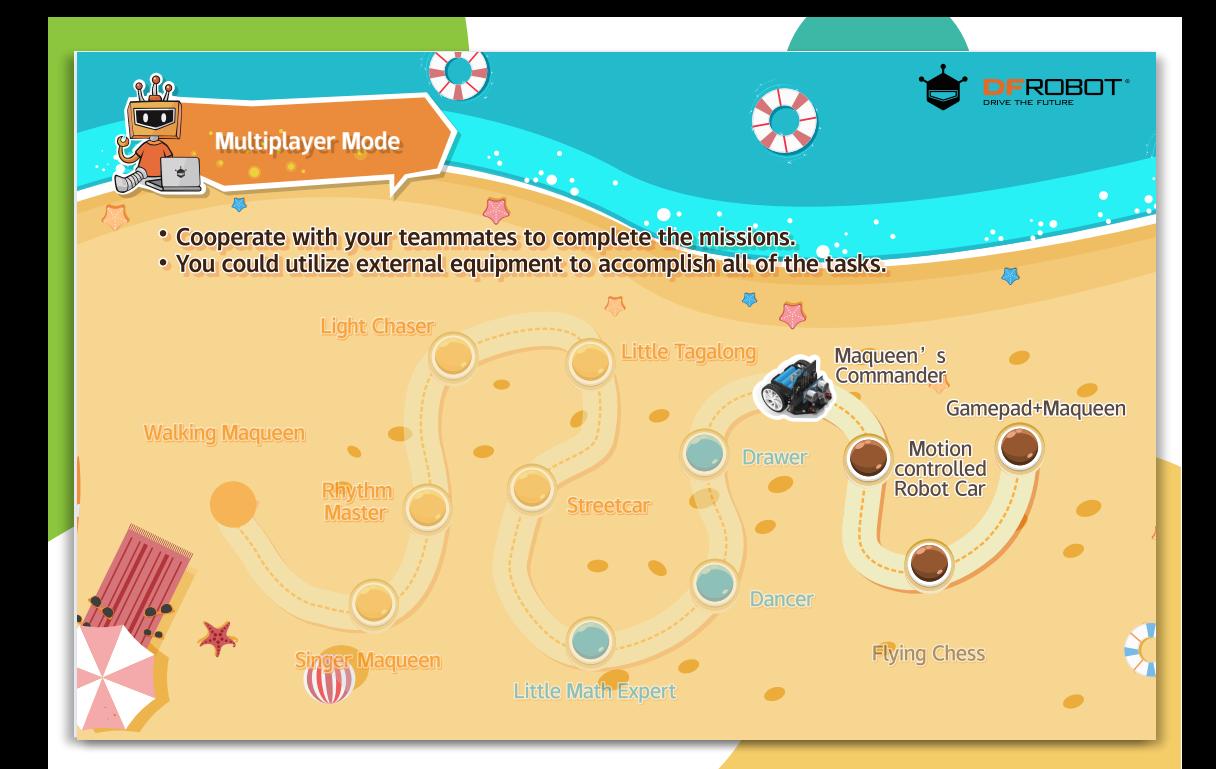

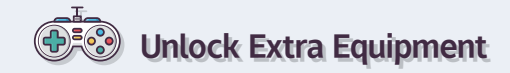

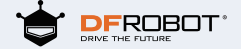

**Waqueen's Commander** 

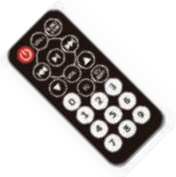

IR Remote Controller **Double Micro:bit Boards** 

#### **E** $\odot$  Flying Chess

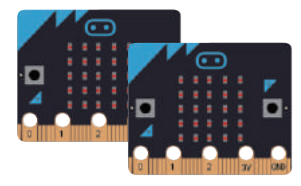

#### **Motion-controlled Robot Car**

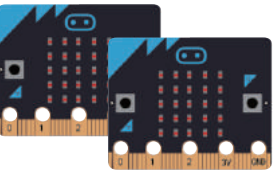

Double Micro:bit Boards Micro: Gamepad

#### **Come Control Car**

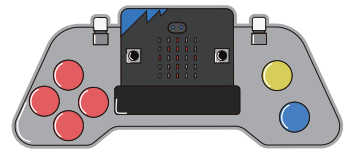

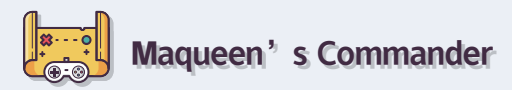

# $\hat{x}$ )) Task:

Use IR Remote controller to control Magueen's movement in Code Mode.

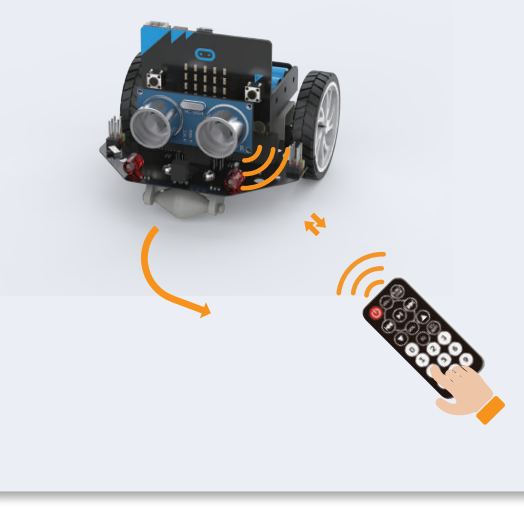

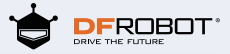

#### Command Skills:

#### IR Command:

when received infrared signal

read(P16) infrared signal

Receive and read the value of IR signal, set push-button to control Maqueen.

#### Serial Print Command

serial output (hello) in string • , Wrap •

Serial print is a way to check data in real time. Connect micro:bit to a computer to check the data on serial port, and the connection should not be interrupted.

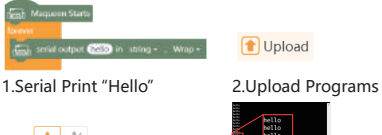

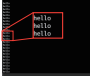

3.Open Serial Port 4.Display Data on Serial Port

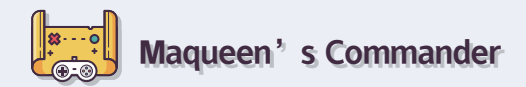

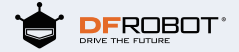

#### Commands for Reference

Press down button 2,8,4,6,5 to make Maqueen car move forward, move backward, turn left, turn right, and stop.

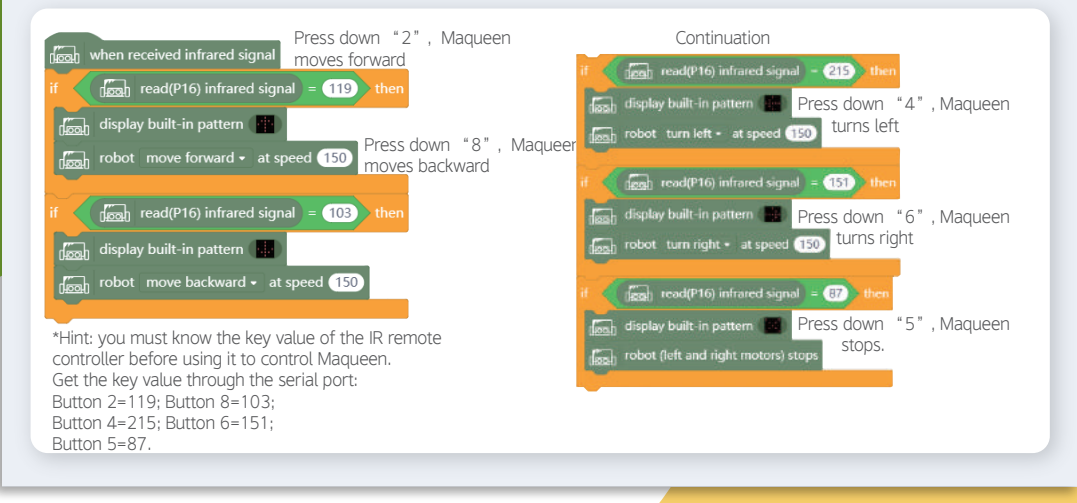

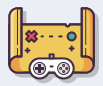

# Motion-controlled Robot Car

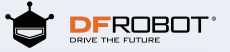

# $\hat{x}$ )) Task:

In Code mode, Maqueen turns left and right as the micro:bit tilts to left/right.

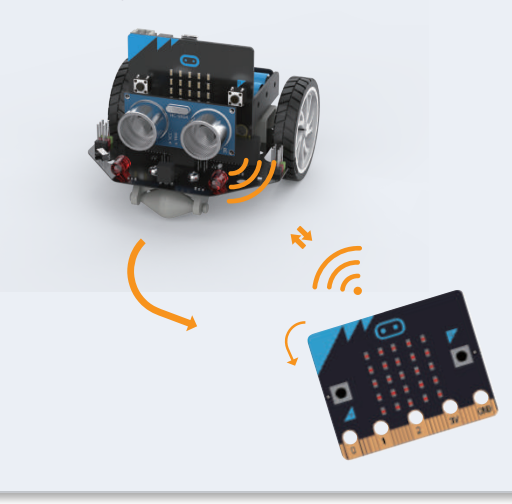

#### Command Skills

Wireless Communication Skills: enable/disable wireless communication; set wireless channel(only when your device is on the same channel, can it receive/transmit data); Let Maqueen moves as your micro:bit says !

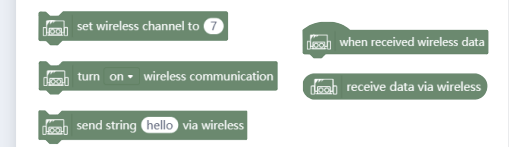

Clear Screen Command: initialize LED matrix display.

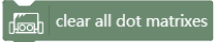

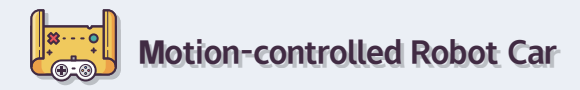

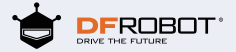

#### $\ket{\mathbf{A}}$ )) Micro:bit Commands for Reference:

Send information to Maqueen by changing the gesture of micro:bit.

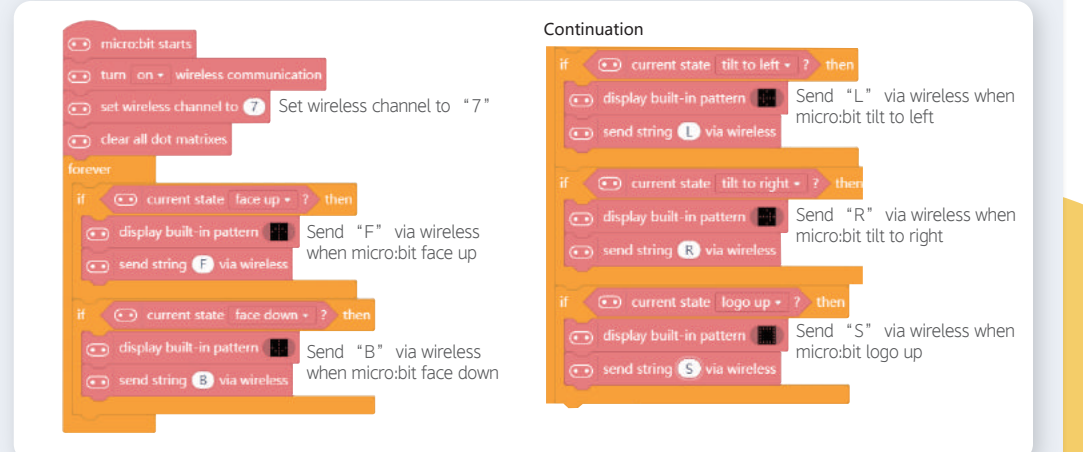

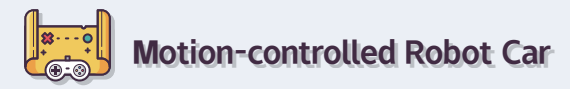

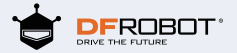

#### Commands for Reference:

When Maqueen received the wireless data from micro:bit, he will move forward/ backward or turn left/right as the gesture of micro:bit changes.

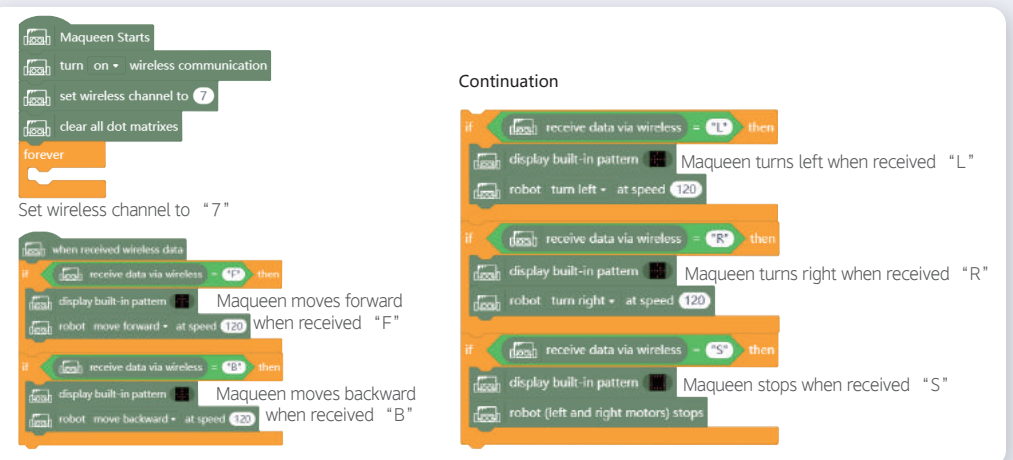

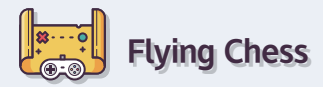

# $\hat{x}$ )) Task:

In Code Mode, let two micro:bit boards communicate with each other. Hold one micro:bit board and shake it, then you get a number, Maqueen will go forward for certain seconds accordingly.

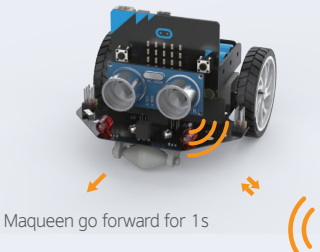

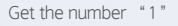

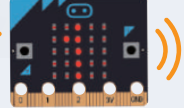

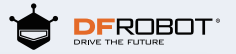

#### Command Skills

Block Command: define a block to distinguish functions, and make your codes more clear.

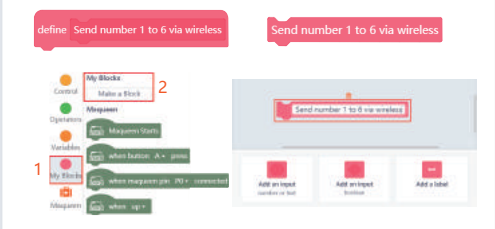

String Transformation:

It can convert string (a type of data) into number. Use this command to transform the received wireless data (string type) to number.

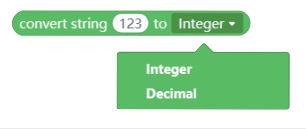

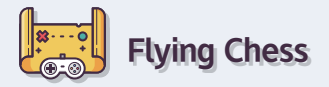

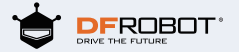

#### micro:bitMicro:bit Commands for Reference:

Take the micro:bit in your hands as a controller for sending signal. Set the instructions to be sent and shake the micro:bit, then it will transmit a random number between 1 and 6 to Maqueen.

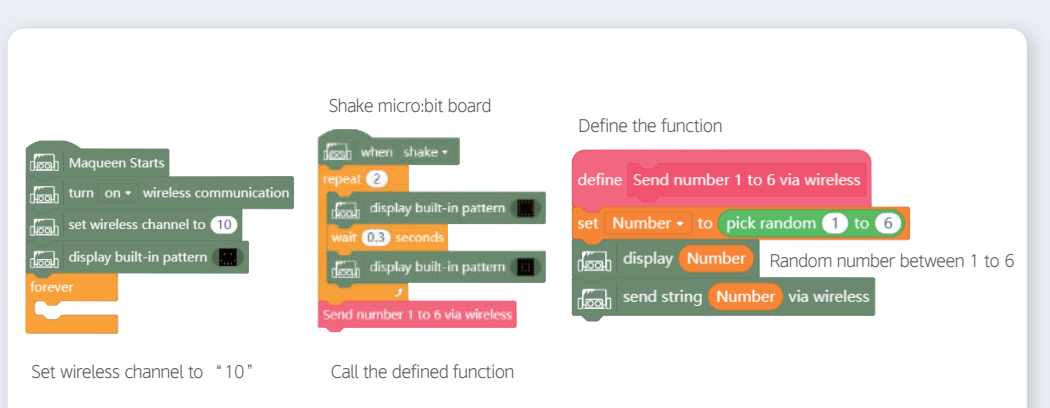

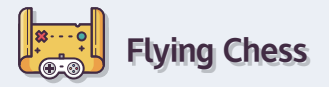

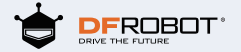

#### Commands for Reference:

Maqueen will receive signal from another micro:bit and perform the command. Maqueen advances for certain seconds according to the number it received.

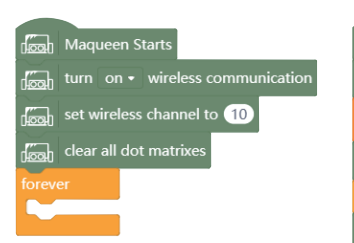

Set wireless channel to "10"

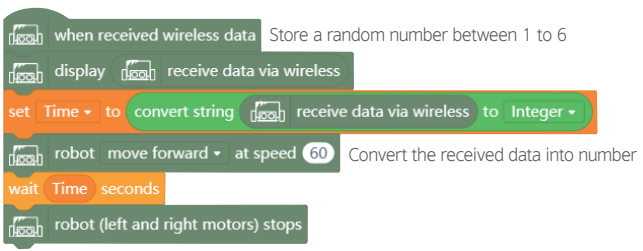

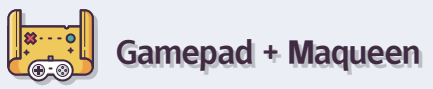

Task:

Use Gamepad to control Maqueen in Code mode.

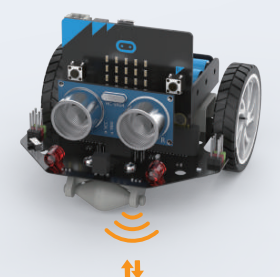

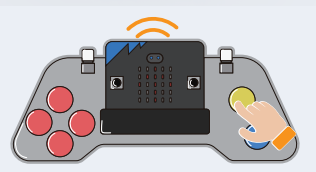

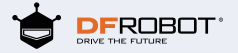

#### Command Skills

Read Digital Pin Command: read the digital pins on micro:bit board. Some of the pins are related with button on the gamepad.

 $\odot$  read digital pin P13  $\star$ 

Analog Pin Output Command: set the output of analog pin on micro:bit to start the vibration motor.

 $\odot$  analog pin P0  $\sim$  output 666

\*Hint: to start the gamepad, you have to find the micro:bit command in Extensions.

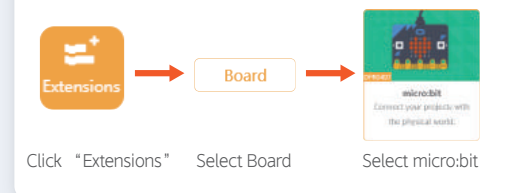

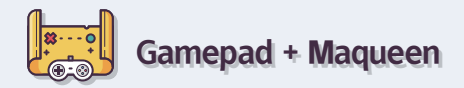

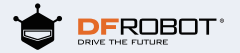

#### $\hat{\mathbf{x}}$ )) Gamepad Commands for Reference:

Turn on wireless communication, send signal from Gamepad to Maqueen. Receive the feedback from Maqueen. If the distance between Maqueen and the obstacle is smaller than 12cm, the vibration motor on the gamepad will be started.

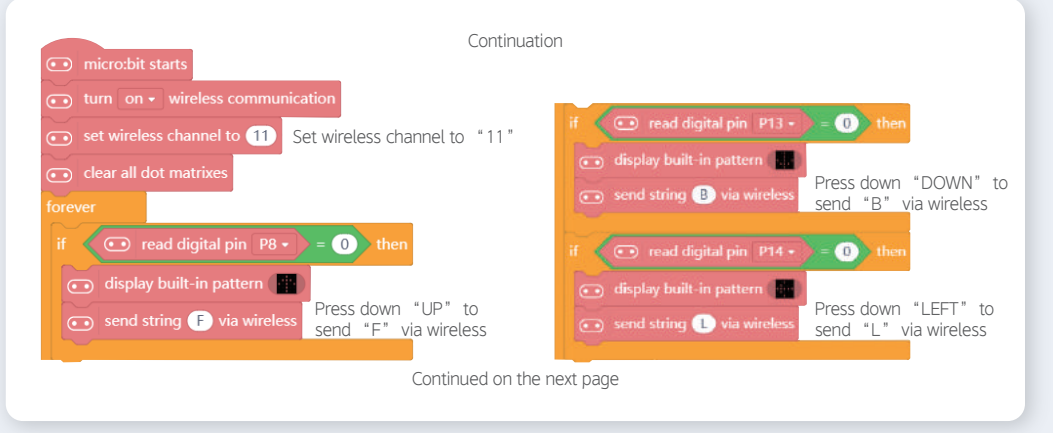

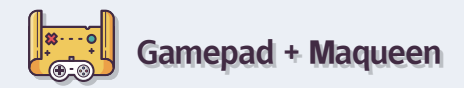

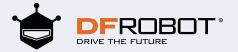

#### Gamepad Commands for Reference:

Continued from the previous page

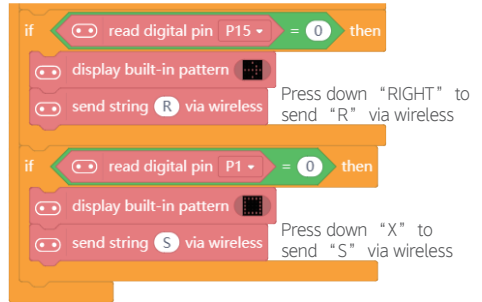

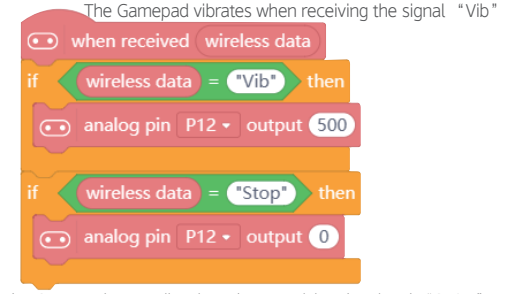

The Gamepad stops vibrating when receiving the signal "STOP"

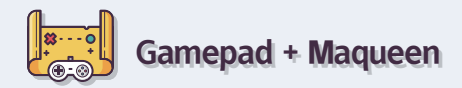

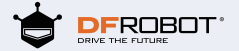

#### Maqueen Commands for Reference:

Maqueen moves forward/backward, turn left/right or stop when it received signal from the gamepad. If there are obstacles ahead, Maqueen will send feedback to the gamepad.

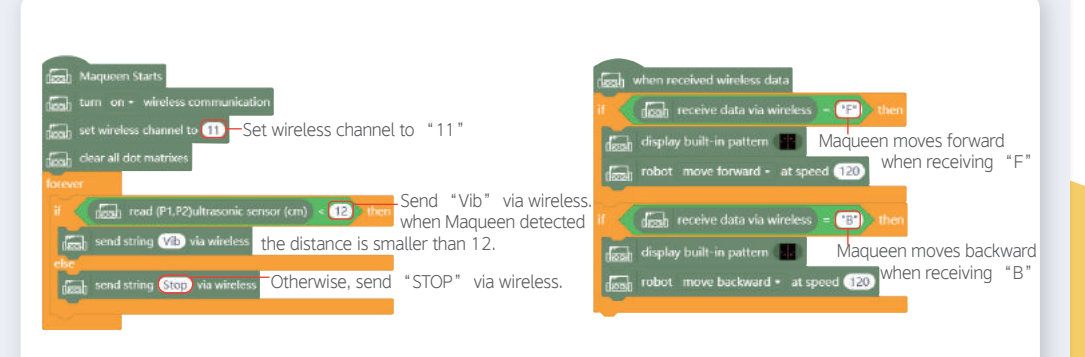

Continued on the next page

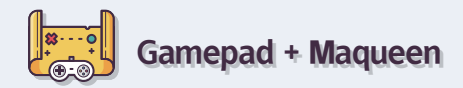

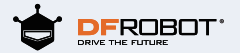

#### Maqueen Commands for Reference:

Continued from the previous page

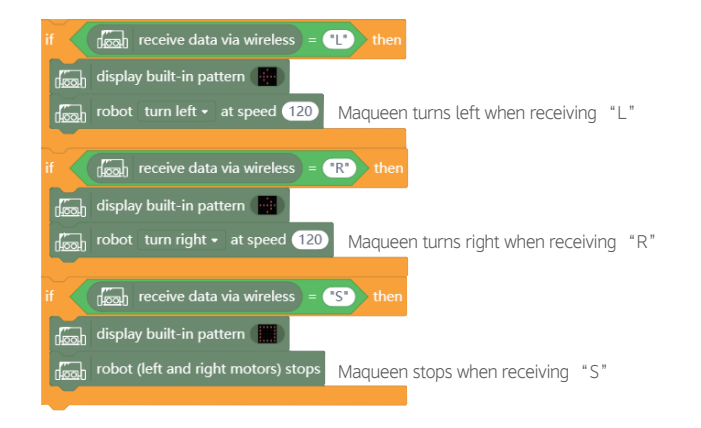

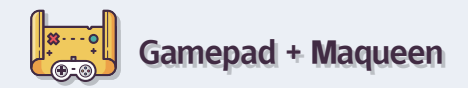

Upload the codes to gamepad and Maqueen, turn on the power switch of Maqueen. Now you can use gamepad to control Maqueen! How about designing a complicated track and letting Maqueen drive on it! Come and challenge now.

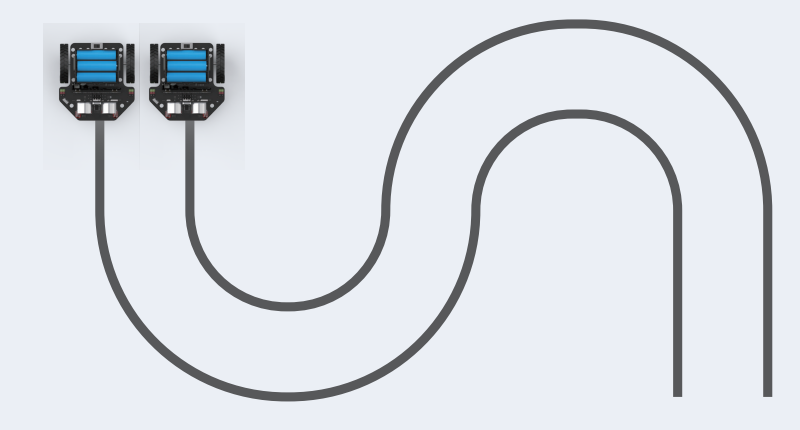